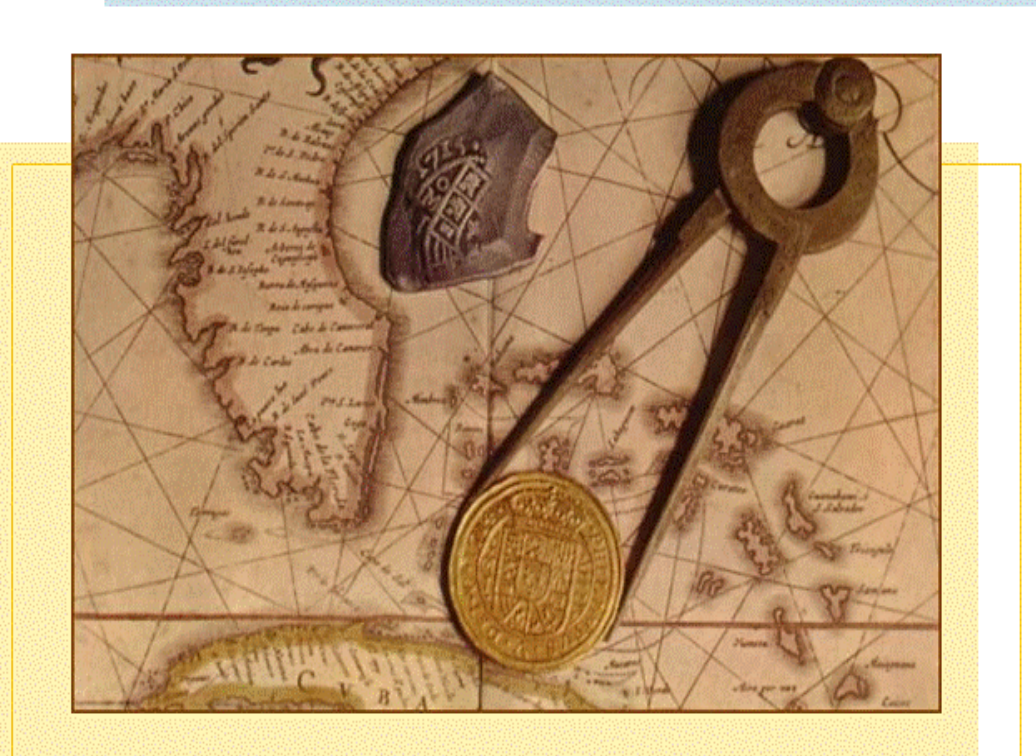

# Εγχειρίδιο χρήσης

Του λογισμικού: Παιχνίδι Προσανατολισμού

Ν.Γιαννούτσου

# ΠΙΝΑΚΑΣ ΠΕΡΙΕΧΟΜΕΝΩΝ

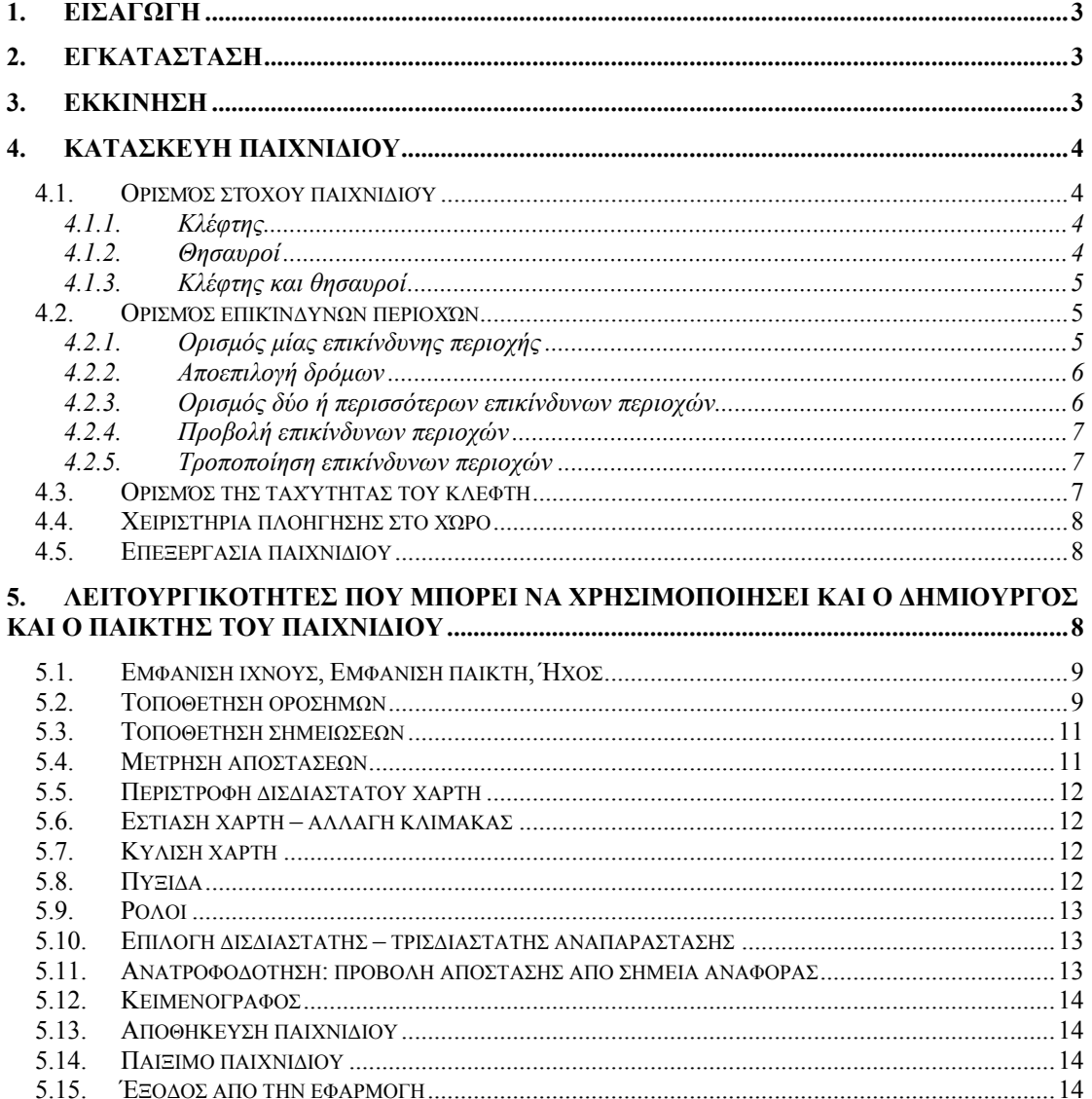

# <span id="page-2-0"></span>**1. Εισαγωγή**

Το παιχνίδι προσανατολισµού, είναι ένα υπολογιστικό περιβάλλον που επιτρέπει σε εκπαιδευτικούς και µαθητές όχι µόνο **να παίξουν** αλλά και **να κατασκευάσουν** το δικό τους ηλεκτρονικό παιχνίδι θησαυρού. Οι σχεδιαστές ενός νέου παιχνιδιού µπορούν να τοποθετήσουν θησαυρούς σε διάφορα σηµεία του χάρτη, να περιγράψουν µε γρίφους τη θέση τους και να κάνουν το παιχνίδι ακόµη πιο ενδιαφέρον προσθέτοντας κλέφτες και ορίζοντας κακόφηµες γειτονιές. Οι παίχτες κινούνται στην τρισδιάστατη αναπαράσταση της πόλης και µπορούν να κατευθύνουν την πορεία τους βλέποντας την απόστασή τους από τον/τους θησαυρούς, από τον κλέφτη ή από ορόσηµα που έχουν οι ίδιοι τοποθετήσει πάνω στο χάρτη.

# **2. Εγκατάσταση**

Για να εγκαταστήσετε το λογισµικό πιέστε το «Map Game Setup.exe» και ακολουθήστε τις οδηγίες

# **3. Εκκίνηση**

Για να κατασκευάσει κανείς ή να παίξει ένα παιχνίδι χρειάζεται να ανοίξει (κάνοντας διπλό κλικ) το αρχείο «Παιχνίδι προσανατολισµού» που εµφανίζεται στην επιφάνεια εργασίας µετά την εγκατάσταση. Μόλις ανοίξετε το παιχνίδι στην οθόνη σας θα εµφανιστεί η ακόλουθη εικόνα

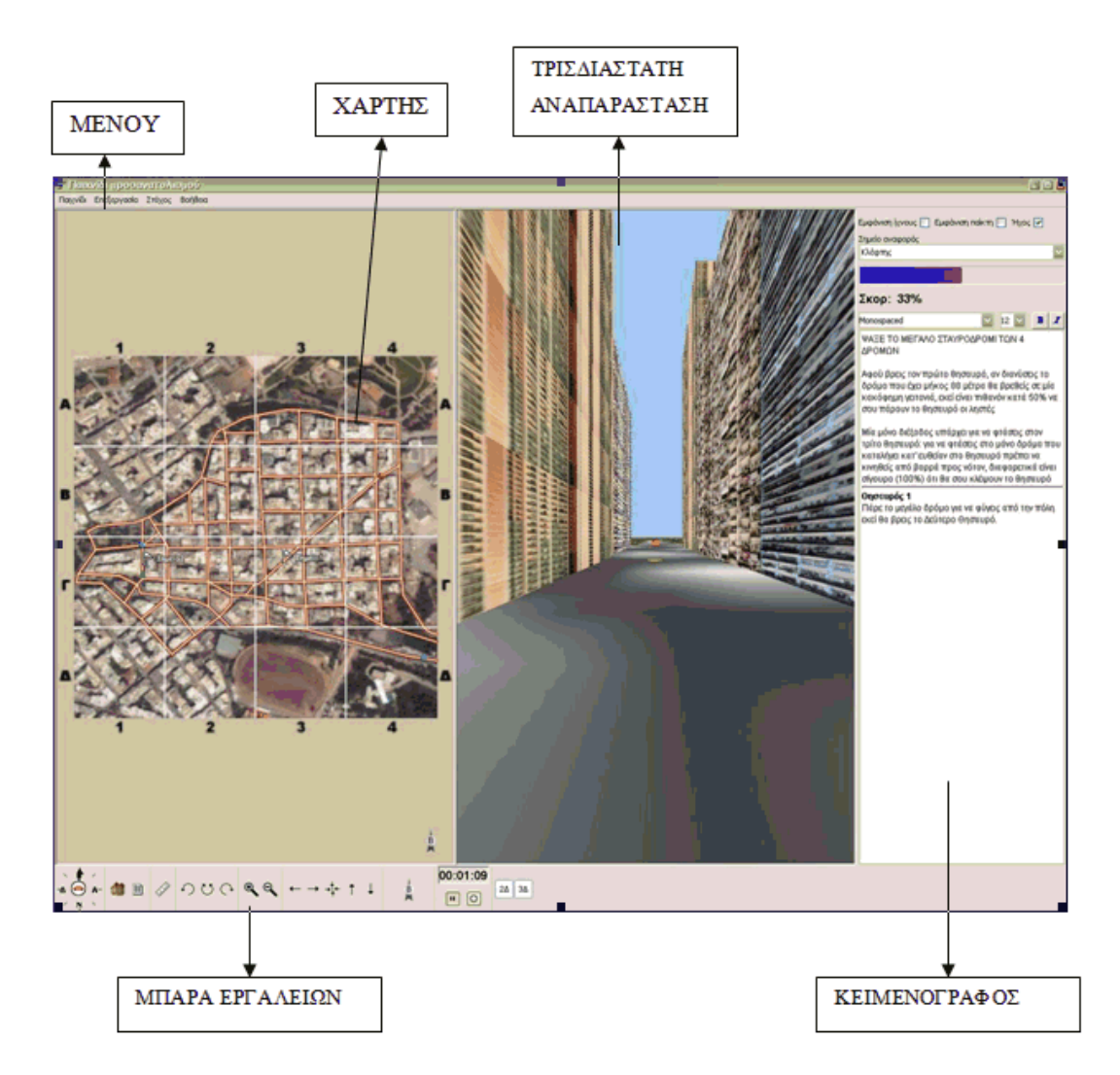

# <span id="page-3-0"></span>**4. Κατασκευή παιχνιδιού**

Για τη δηµιουργία ενός νέου παιχνιδιού είναι απαραίτητα τα ακόλουθα βήµατα.

1. Από το µενού «Παιχνίδι» επιλέγουµε «∆ηµιουργία». Εµφανίζεται τυχαία πάνω στο δισδιάστατο χάρτη η αιχμή ενός πράσινου βέλους **του** δείχνει τη θέση του παίχτη. Ο παίχτης µπορεί να µετακινηθεί σε οποιοδήποτε σηµείο του χάρτη και άρα της πόλης, µε κλικ πάνω του και σύρσιµο στο επιθυµητό σηµείο (drag and drop). Επάνω στο χάρτη εµφανίζεται και µία κόκκινη τελεία η οποία απεικονίζει τον παίχτη και σχετίζεται µε το στόχο του παιχνιδιού. Ο στόχος του παιχνιδιού µπορεί να αλλάξει όπως περιγράφεται στην αµέσως επόµενη ενότητα.

# **4.1. Ορισµός στόχου παιχνιδιού**

Από το µενού Ρυθµίσεις ->«στόχος» είναι δυνατόν να οριστεί ο σκοπός του παιχνιδιού, δηλαδή τι επιδιώκει ο παίχτης όταν παίζει το παιχνίδι. Υπάρχουν τρεις επιλογές: α) κλέφτης που σηµαίνει ότι ο παίχτης όταν θα παίζει το παιχνίδι πρέπει να προσπαθήσει να βρει τον κλέφτη, β) θησαυροί που σηµαίνει ότι παίχτης θα πρέπει να βρει µία σειρά από θησαυρούς και γ) κλέφτης και θησαυροί. Η επιλογή αυτή σηµαίνει ότι ο παίχτης ψάχνει να βρει θησαυρούς τους οποίους όµως ψάχνει και ένας κλέφτης.

# *4.1.1.Κλέφτης*

Αν επιλεγεί ο κλέφτης, τότε σε τυχαίο σηµείο πάνω στο χάρτη εµφανίζεται µία κόκκινη κουκκίδα που συµβολίζει τον κλέφτη. Η θέση του κλέφτη µπορεί να αλλάξει µε τον ίδιο τρόπο που αλλάζει και η θέση του παίχτη, δηλ. µε κλικ και σύρσιµο στο επιθυµητό σηµείο (drag and drop)

# *4.1.2.Θησαυροί*

Αν επιλεγούν οι θησαυροί, τότε εµφανίζεται ένα παράθυρο που ζητάει να οριστεί

ο αριθµός των θησαυρών όπως φαίνεται στη διπλανή εικόνα. Ο παίχτης µπορεί να ορίσει από έναν µέχρι 10 θησαυρούς είτε χρησιµοποιώντας τα βελάκια που βρίσκονται δίπλα στο 1 είτε πληκτρολογώντας κατ'ευθείαν στο λευκό πλαίσιο τον αριθµό που επιθυµεί.

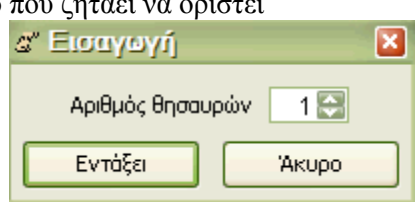

Στη συνέχεια κάνει κλικ στο κουµπί εντάξει και εµφανίζονται σε τυχαίες θέσεις πάνω στο χάρτη ο ορισµένος αριθµός θησαυρών που απεικονίζονται µε µπλε τελείες. Κάθε θησαυρός µπορεί να µετακινηθεί σε οποιαδήποτε άλλη θέση µε κλικ

και σύρσιµο στο επιθυµητό σηµείο. Κάθε θησαυρός έχει έναν αριθµό (π.χ. θησαυρός1, θησαυρός2 κοκ) που τον διαφοροποιεί από τους άλλους. Η «ταυτότητα» του κάθε θησαυρού γίνεται ορατή αν αφήσει κανείς το ποντίκι πάνω στο θησαυρό όπως φαίνεται στη διπλανή εικόνα.

Σε κάθε θησαυρό µπορούµε να βάλουµε πληροφορία που να παραπέµπει στον επόµενο. Αυτό γίνεται µε δεξί κλικ πάνω στο θησαυρό. Εµφανίζεται, όπως φαίνεται στη διπλανή εικόνα ένα γκρι πλαίσιο που γράφει πληροφορίες, κάνουµε κλικ σε αυτό το πλαίσιο

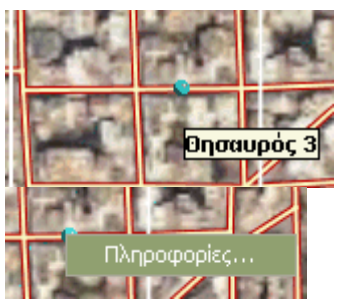

Στη συνέχεια εµφανίζεται ένα παράθυρο το οποίο επιτρέπει να πληκτρολογήσει κανείς ό,τι θέλει. Αυτό που µπορεί να αποδειχθεί χρήσιµο για ένα παιχνίδι θησαυρού είναι να

<span id="page-4-0"></span>πληκτρολογηθούν οι πληροφορίες ή ο γρίφος που θα πρέπει να λύσει ο παίχτης για να βρει τον επόµενο θησαυρό (βλ. για παράδειγµα τη διπλανή εικόνα)

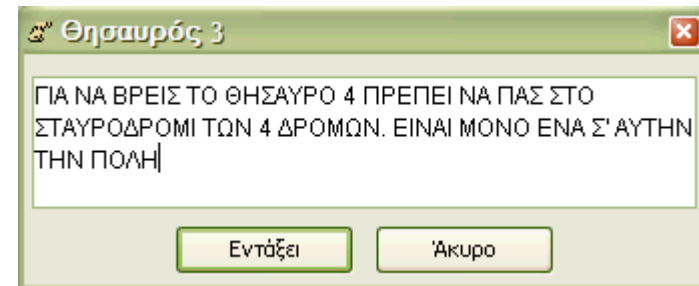

# *4.1.3.Κλέφτης και θησαυροί*

Αν επιλεγεί κλέφτης και θησαυροί τότε εµφανίζεται ένα παράθυρο που ζητάει να οριστεί ο

αριθµός των θησαυρών και τι θα συµβεί όταν ο παίκτης συναντήσει τον κλέφτη (βλ. την διπλανή εικόνα). Ο παίχτης µπορεί να ορίσει από ένα µέχρι 10 θησαυρούς πληκτρολογώντας τον αντίστοιχο αριθµό στο τετράγωνο πλαίσιο που εµφανίζεται δίπλα στην παράµετρο «Αριθµός θησαυρών» ή χρησιµοποιώντας τα βελάκια που βρίσκονται

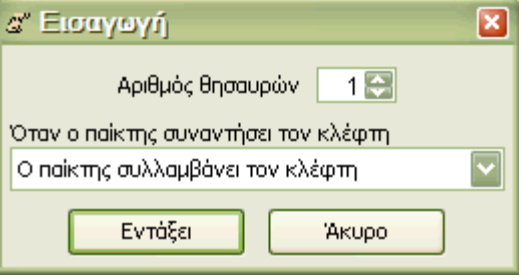

δίπλα στον αριθµό 1. Εκτός από τους θησαυρούς ο δηµιουργός του παιχνιδιού σε αυτή τη φάση χρειάζεται να ορίσει τη συνθήκη συνάντησης του κλέφτη µε τον παίχτη. (βλ. την παραπάνω εικόνα).

Υπάρχουν τρεις επιλογές από τις οποίες ο παίχτης µπορεί να διαλέξει µόνο µία (βλ. διπλανή εικόνα): α) ο παίκτης είτε συλλαµβάνει τον κλέφτη και συνεχίζει το

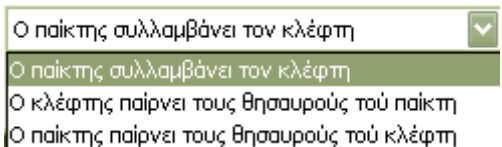

παιχνίδι µέχρι να βρει όλους τους θησαυρούς. β) Ο κλέφτης παίρνει τους θησαυρούς που έχει βρει ο παίκτης µέχρι τη στιγµή που συναντήθηκαν και γ) ο παίκτης παίρνει τους θησαυρούς που έχει συγκεντρώσει ο κλέφτης µέχρι τη στιγµή της συνάντησής τους.

# **4.2. Ορισµός επικίνδυνων περιοχών**

Ο δηµιουργός του παιχνιδιού µπορεί να καθορίσει κάποιους δρόµους ώστε να συνιστούν επικίνδυνες περιοχές για τον παίκτη. Ο ορισµός των επικίνδυνων περιοχών συνίσταται ουσιαστικά στο να δώσει ο δηµιουργός του παιχνιδιού κάποιες συγκεκριµένες ιδιότητες σε µία σειρά από δρόµους. Συγκεκριµένα το λογισµικό διαθέτει τρεις ιδιότητες και κάθε δρόµος µπορεί να έχει µόνο µία από αυτές, όχι παραπάνω. Έτσι ουσιαστικά ο δηµιουργός του παιχνιδιού ορίζει τους δρόµους και τι ιδιότητα θέλει να έχουν αυτοί οι δρόµοι, τι να συµβαίνει δηλαδή όταν ο παίκτης θα περπατήσει πάνω σε αυτούς τους δρόµους.

#### *4.2.1.Ορισµός µίας επικίνδυνης περιοχής*

Για να οριστούν οι επικίνδυνες περιοχές πρέπει αρχικά να επιλεγούν πάνω στο χάρτη µε κλικ του ποντικιού οι δρόµοι που θα χαρακτηριστούν ως επικίνδυνοι (βλ. διπλανή εικόνα). Οι δρόµοι που επιλέγονται ως επικίνδυνοι δεν είναι απαραίτητο να είναι συνεχόµενοι αλλά µπορούν να σχετίζονται µε τη θέση των θησαυρών.

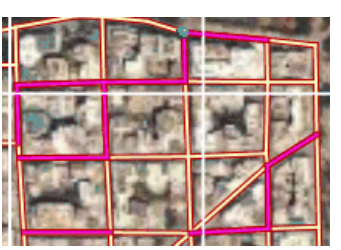

Για να ακυρωθεί κάποια από τις επιλογές και ένας ή δύο δρόµοι να µην είναι πια επιλεγµένοι χρειάζεται να γίνει απλώς κλικ πάνω σε αυτούς τους δρόµους και τότε παύουν να είναι επιλεγµένοι. Το επόµενο βήµα που είναι απαραίτητο να γίνει για το χαρακτηρισµό µίας περιοχής ως επικίνδυνης είναι να οριστεί η συνθήκη, τι δηλαδή θα συµβεί όταν ο παίκτης

<span id="page-5-0"></span>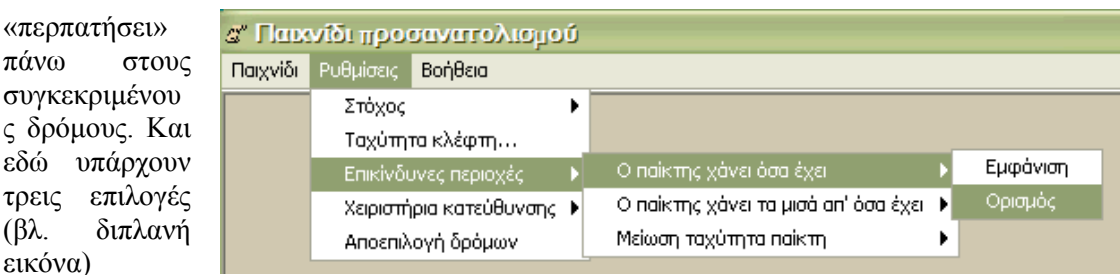

Η µία είναι ο παίκτης να χάσει όσα έχει η άλλη επιλογή είναι ο παίκτης να χάσει τα µισά απ' όσα έχει και η τελευταία επιλογή είναι να µειωθεί η ταχύτητα του παίκτη. Για να οριστεί η συνθήκη χρειάζεται να γίνουν τα ακόλουθα βήµατα:

«Μενού Ρυθµίσεις-> Επικίνδυνες περιοχές->Επιλογή µίας από τις τρεις συνθήκες (π.χ. Ο παίκτης χάνει όσα έχει)-> Ορισµός.

Όταν επιλεγεί να οριστεί πάνω στους δρόµους οποιαδήποτε από τις τρεις παραµέτρους, (εδώ έχει επιλεγεί η πρώτη περίπτωση να χάσει δηλαδή ο παίκτης όλα όσα έχει), τότε εµφανίζεται ένα παράθυρο επιβεβαίωσης (βλ. την εικόνα αριστερά). Το παράθυρο αυτό δηλώνει ότι όλοι οι δρόµοι που είχε επιλέξει ο παίκτης όταν θέλησε να ορίσει τη συγκεκριµένη περιοχή έχουν χαρακτηριστεί επικίνδυνες περιοχές στις οποίες αν περάσει ο παίκτης θα χάσει όλα όσα έχει.

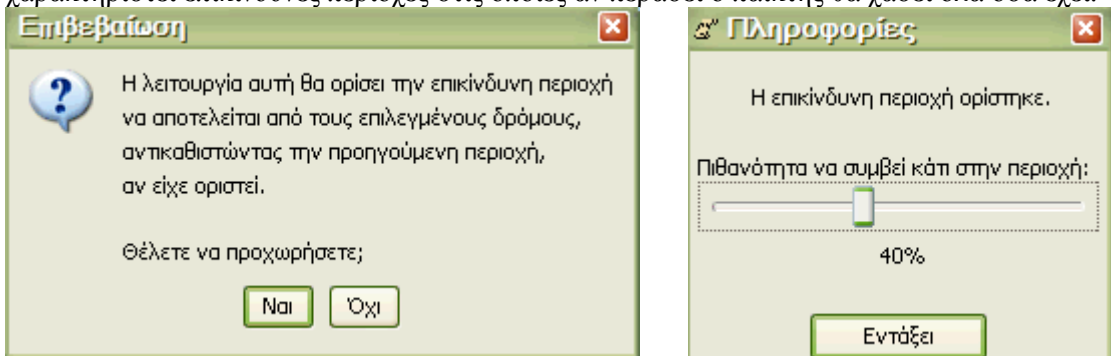

Αν ο δηµιουργός πιέσει το κουµπί «ναι» τότε εµφανίζεται το παράθυρο της εικόνας δεξιά. Με αυτό το παράθυρο καθορίζονται οι πιθανότητες να συµβεί η δράση που ορίστηκε στους συγκεκριµένους δρόµους – να χάσει ο παίκτης όλα όσα έχει-. Οι πιθανότητες µπορούν να πάρουν τιµές από 0 έως 100. Στην προκειµένη περίπτωση όπου οι πιθανότητες έχουν οριστεί στο 40% κάθε φορά που ο παίκτης περπατάει πάνω στους συγκεκριµένους δρόµους δεν χάνει οπωσδήποτε όλα όσα έχει, αντίθετα υπάρχει πιθανότητα 40% να συµβεί κάτι τέτοιο. Για να συµβεί οπωσδήποτε η καθορισµένη δράση πρέπει οι πιθανότητες να έχουν οριστεί στο 100%.

# *4.2.2.Αποεπιλογή δρόµων*

Αν ο δηµιουργός του παιχνιδιού θέλει να αποεπιλέξει **κάποιους** από τους δρόµους που έχει επιλέξει αρκεί να κάνει πάνω στο δρόµο κλικ µε το ποντίκι του, τότε σβήνει το φούξια χρώµα που δηλώνει ότι ο δρόµος ήταν επιλεγµένος και έχει πια αποεπιλεγεί.

Αν ο δηµιουργός του παιχνιδιού θέλει να αποεπιλέξει **όλους** τους δρόµους που διάλεξε και έχουν µία συγκεκριµένη ιδιότητα είτε για να προχωρήσει στη φάση που κάποιος θα παίξει το παιχνίδι είτε για να ορίσει µία άλλη επικίνδυνη περιοχή µε άλλη ιδιότητα τότε µπορεί να πάει στο µενού ρυθµίσεις και να επιλέξει «Αποεπιλογή ∆ρόµων».

ΣΥΜΒΟΥΛΗ: Στην τελική µορφή του παιχνιδιού αν ο παίκτης έχει αποφασίσει ότι δεν θέλει να φαίνονται οι επικίνδυνες περιοχές όταν παίζεται το παιχνίδι θα πρέπει να κάνει αποεπιλογή δρόµων και µετά να το σώσει.

# *4.2.3.Ορισµός δύο ή περισσότερων επικίνδυνων περιοχών*

Για να οριστεί µία δεύτερη περιοχή ως επικίνδυνη και να έχει διαφορετική ιδιότητα από την πρώτη πρέπει ο δηµιουργός του παιχνιδιού να κάνει τα ακόλουθα βήµατα:

α) Μενού ρυθµίσεις -> Αποεπιλογή δρόµων για να αποεπιλέξει δρόµους που έχουν κάποια άλλη ιδιότητα

<span id="page-6-0"></span>β) Επιλογή µε το ποντίκι πάνω στο χάρτη των δρόµων που θα απαρτίζουν τη νέα περιοχή

γ) Μενού Επεξεργασία -> Επικίνδυνη περιοχή και ορισµός της ιδιότητας για τους συγκεκριµένους δρόµους

ΠΡΟΣΟΧΗ: Ένας δρόµος µπορεί να έχει µόνο **µία** ιδιότητα δηλαδή ή ο παίκτης θα χάνει όλα όσα έχει, ή θα χάνει τα µισά απ' όσα έχει ή θα µειώνεται η ταχύτητά του.

Αν έχουν ήδη επιλεγεί κάποιοι δρόµοι στους οποίους έχει δοθεί για παράδειγµα η πρώτη ιδιότητα, πρέπει πρώτα να απο-επιλεγούν οι δρόµοι αυτοί και να οριστούν καινούργιοι που θα έχουν τη δεύτερη ή την τρίτη ιδιότητα. ∆ιαφορετικά η νέα ιδιότητα θα αποδοθεί στους ήδη επιλεγµένους δρόµους και θα αντικαταστήσει την πρώτη ιδιότητα

# *4.2.4.Προβολή επικίνδυνων περιοχών*

Ο δηµιουργός του παιχνιδιού έχει τη δυνατότητα να δει τις επικίνδυνες περιοχές που έχει ορίσει κατά τη διάρκεια της κατασκευής του παιχνιδιού µε βάση την ιδιότητά τους. Αυτό σηµαίνει ότι µπορεί να προβάλει τους δρόµους πάνω από τους οποίους αν περάσει ο παίκτης για παράδειγµα χάνει όλα όσα έχει ή τους δρόµους στους οποίους ο παίκτης µπορεί να χάσει τα µισά απ' όσα έχει ή τους δρόµους στους οποίους µπορεί να µειωθεί η ταχύτητά του. Για να προβληθούν λοιπόν οι δρόµοι µε βάση µία συγκεκριµένη ιδιότητα είναι απαραίτητα τα ακόλουθα βήµατα

 «Μενού Ρυθµίσεις» -> Επικίνδυνες περιοχές, επιλογή µία από τις τρεις ιδιότητες που έχει ήδη ο κατασκευαστής δώσει σε µία περιοχή.(βλ. Παρακάτω εικόνα)

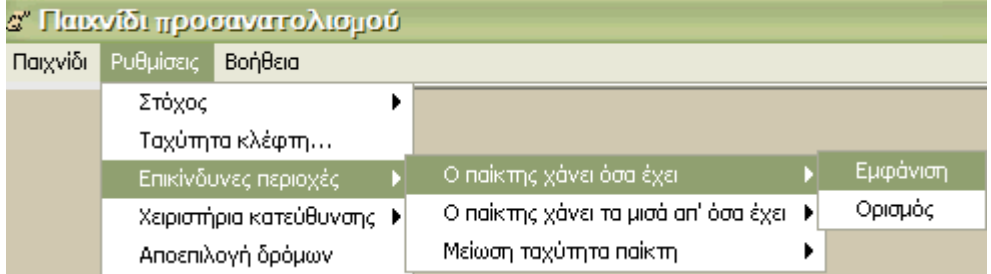

Το αποτέλεσµα θα είναι να εµφανιστούν πάνω στο δισδιάστατο χάρτη χρωµατισµένοι µε φούξια χρώµα οι δρόµοι που έχουν τη συγκεκριµένη ιδιότητα.

Η επιλογή αυτή χρησιµεύει για να δει ο δηµιουργός του παιχνιδιού σε ποιους δρόµους όταν περάσει ο παίκτης θα χάσει για παράδειγµα όλα όσα έχει

Αν στη συνέχεια ο παίκτης επιλέξει να προβάλλει τους δρόµους που έχουν την ιδιότητα να µειώνεται για παράδειγµα η ταχύτητα του παίκτη τότε σβήνονται από το χάρτη οι δρόµοι που έχουν οποιαδήποτε άλλη ιδιότητα (π.χ. ο παίκτης χάνει τα µισά απ' όσα έχει ή όλα όσα έχει) και προβάλλονται µόνο οι δρόµοι πάνω στους οποίους ο παίκτης αν περάσει είναι πιθανόν να µειωθεί η ταχύτητά του.

#### *4.2.5.Τροποποίηση επικίνδυνων περιοχών*

Για να αλλάξει κανείς τους δρόµους στους οποίους έχει αποδοθεί µία συγκεκριµένη ιδιότητα (π.χ. θέλει να προσθέσει άλλον ένα δρόµο όπου ο παίκτης χάνει όσα έχει στους ήδη υπάρχοντες) αρκεί να προβάλει τις επικίνδυνες περιοχές που υπακούουν στη συγκεκριµένη ιδιότητα να κάνει τις αλλαγές που θέλει και στη συνέχεια να πάει στο µενού Ρυθµίσεις-> επικίνδυνες περιοχές-> επιλογή της συγκεκριµένης ιδιότητας-> ορισµός. Έτσι ορίζονται εκ νέου οι δρόµοι που εµφανίζουν την επιλεγµένη ιδιότητα (π.χ. απώλεια όσων θησαυρών έχει συγκεντρώσει µέχρι τη στιγµή που πατάει στο συγκεκριµένο δρόµο).

# **4.3. Ορισµός της ταχύτητας του κλέφτη**

Ένας άλλο στοιχείο που καθορίζει το παιχνίδι και µπορεί να προσδιοριστεί από το δηµιουργό είναι η ταχύτητα του κλέφτη. Το πόσο γρήγορα κινείται ο κλέφτης που µπορεί να κυνηγάει τον παίκτη ή να τον κυνηγάει ο τελευταίος είναι ένα στοιχείο που καθορίζει τη δυσκολία του παιχνιδιού.

<span id="page-7-0"></span>Η ταχύτητα του κλέφτη προσδιορίζεται συγκριτικά µε την ταχύτητα του παίκτη. Αν δεν ορίσει κανείς την ταχύτητα του κλέφτη τότε το λογισµικό δίνει από µόνο του ταχύτητα που ισούται µε το 17% της ταχύτητας του παίκτη βλ. διπλανή εικόνα. Οι τιµές που µπορεί να πάρει η ταχύτητα του κλέφτη είναι από 0 έως 200% που σηµαίνει ότι µπορεί να είναι στάσιµος, όταν η τιµή

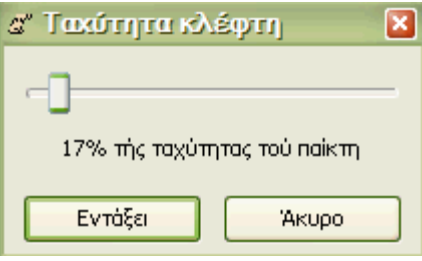

είναι µηδέν µέχρι να έχει ταχύτητα διπλάσια από την ταχύτητα του παίκτη.

Για τον ορισµό της ταχύτητας του κλέφτη πρέπει να γίνει κλικ στο «Μενού Ρυθµίσεις»-> Ταχύτητα κλέφτη. Εµφανίζεται το παράθυρο που φαίνεται στην παραπάνω εικόνα και µε το σύρσιµο του δροµέα καθορίζεται η ταχύτητα του κλέφτη.

# **4.4. Χειριστήρια πλοήγησης στο χώρο**

Ο δηµιουργός του παιχνιδιού έχει τη δυνατότητα να καθορίσει τα χειριστήρια που θα χρησιµοποιεί ο παίκτης για να κινείται τόσο πάνω στο χάρτη όσο και στον τρισδιάστατο χώρο. Υπάρχουν δύο δυνατότητες:

η µία είναι η χρήση χειριστηρίου η οποία βασίζεται στη θέση του παίκτη όπου για να στρίψει για παράδειγµα πρέπει να σκεφτεί µε όρους αριστερά – δεξιά.

Η άλλη δυνατότητα αφορά στη χρήση χειριστηρίου η οποία βασίζεται στα σηµεία του ορίζοντα, έτσι η κίνηση σε αυτήν την περίπτωση γίνεται µε βάση το που βρίσκεται ο βορράς η ανατολή, η δύση κλπ.

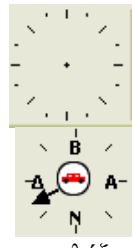

Ο δηµιουργός του παιχνιδιού µπορεί να διαλέξει ανάµεσα στα δύο χειριστήρια η να επιλέξει να είναι διαθέσιµα και τα δύο. Εξ' ορισµού είναι διαθέσιµα και τα δύο χειριστήρια.

Για την επιλογή χειριστηρίων χρειάζεται να γίνουν τα ακόλουθα βήµατα

«Μενού Ρυθµίσεις ->Χειριστήρια κατεύθυνσης -> επιλογή του χειριστηρίου ∆ΕΝ θα εµφανίζεται κατά τη διάρκεια τόσο της κατασκευής όσο και του παιξίµατος του παιχνιδιού, ώστε να σβήσει από δίπλα του το σηµάδι ν. (βλ. παρακάτω εικόνα)

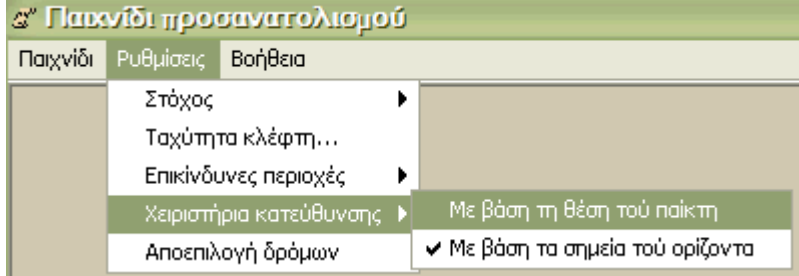

Στην εικόνα έχει αποεπιλεγεί το χειριστήριο «Με βάση τη θέση του παίκτη» και έχει επιλεγεί να είναι διαθέσιµο το χειριστήριο που λειτουργεί µε βάση τα σηµεία του ορίζοντα

# **4.5. Επεξεργασία παιχνιδιού**

Ο δηµιουργός ενός παιχνιδιού µπορεί να αποθηκεύσει το παιχνίδι που έχει φτιάξει ακόµη και αν δεν το έχει τελειώσει (βλ. ενότητα 5.13) και να το συνεχίσει όποτε θέλει διαλέγοντας από το µενού «Παιχνίδι» -> «Επεξεργασία». Στο παράθυρο που εµφανίζεται θα πρέπει να διαλέξει το αρχείο που είχε αποθηκεύσει (π.χ. παιχνίδι1.dat) από το σηµείο που το αποθήκευσε (π.χ. Τα έγγραφά µου).

# **5. Λειτουργικότητες που µπορεί να χρησιµοποιήσει και ο δηµιουργός και ο παίκτης του παιχνιδιού**

Όλες οι δυνατότητες που αναφέραµε µέχρι τώρα καθορίζονται µόνο από το δηµιουργό του παιχνιδιού. Υπάρχουν όµως ορισµένες δυνατότητες τις οποίες µπορεί ο παίκτης να τις δει και να τις αλλάξει ακόµη και όταν παίζει το παιχνίδι.

# **5.1. Εµφάνιση ίχνους, Εµφάνιση παίκτη, Ήχος**

<span id="page-8-0"></span>Ο δηµιουργός αλλά και ο παίκτης του παιχνιδιού µπορεί να επιλέξει:

α) Να εµφανίσει το ίχνος του παίκτη πάνω στον δισδιάστατο χάρτη. Αν κάνει κλικ µέσα στο τετραγωνάκι που βρίσκεται δίπλα στις λέξεις «Εµφάνιση ίχνους» ώστε να φαίνεται το πράσινο ν (βλ. την

Εμφάνιση ίχνους | Εμφάνιση παίκτη | Ήχος | περίπτωση του ήχου στην διπλανή εικόνα).

Τότε καθώς παίζει ο παίκτης το παιχνίδι βλέπει τους δρόµους από τους οποίους έχει περάσει χρωµατισµένους. Μπορεί να διαλέξει να εξαφανίσει το ίχνος του παίκτη πάνω στο χάρτη κάνοντας κλικ πάλι µέσα στο τετραγωνάκι ώστε να µην φαίνεται πια το πράσινο ν (βλ. παραπάνω εικόνα)

β) Να εµφανίσει το πράσινο βέλος που συµβολίζει τον παίκτη πάνω στο δισδιάστατο χάρτη, κάνοντας κλικ µέσα στο τετραγωνάκι που βρίσκεται δίπλα στις λέξεις «Εµφάνιση παίκτη» ώστε να εµφανιστεί το πράσινο ν. Στην περίπτωση αυτή όταν παίζεται το παιχνίδι ο παίκτης θα µπορεί να βλέπει την ακριβή του θέση πάνω στο δισδιάστατο χάρτη. Αν δεν υπάρχει το πράσινο βέλος µέσα στο τετραγωνάκι της «Εµφάνισης παίκτη» τότε ο παίκτης δεν µπορεί να δει που βρίσκεται πάνω στο χάρτη και πρέπει να το συνάγει από τα χαρακτηριστικά του τρισδιάστατου χώρου πάνω στον οποίο θα κινείται.

ΣΗΜΕΙΩΣΗ: Η µη εµφάνιση του παίκτη στο δισδιάστατο χάρτη κάνει το παιχνίδι ιδιαίτερα δύσκολο

γ) Να ακούγονται ή να µην ακούγονται οι ήχοι που είναι ενσωµατωµένοι µέσα στο παιχνίδι εµφανίζοντας ή εξαφανίζοντας το πράσινο βέλος µέσα στο κουτάκι δίπλα στον ήχο κάνοντας κλικ.

# **5.2. Τοποθέτηση οροσήµων**

Είναι δυνατή η τοποθέτηση οροσήµων σε διάφορα σηµεία του **δισδιάστατου χάρτη**. Ένα ορόσηµο που τοποθετείται **πάνω σε δρόµο του χάρτη** είναι προβάλλεται και ως κίτρινος κύκλος<sup>[1](#page-8-1)</sup> και στην τρισδιάστατη αναπαράσταση της περιοχής (βλ. παρακάτω εικόνα).

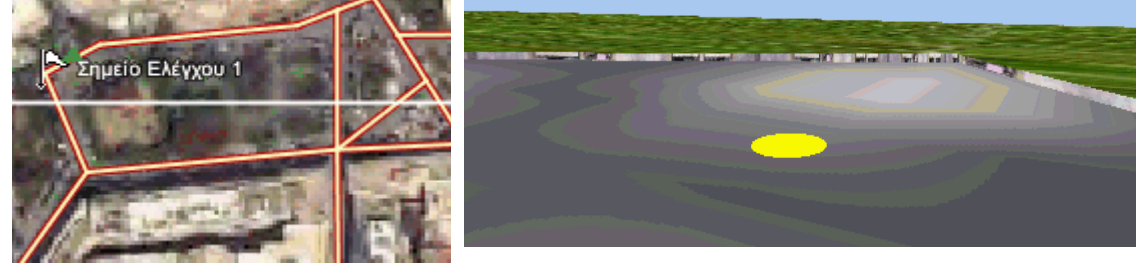

Τα ορόσηµα τοποθετούνται µόνο πάνω στο δισδιάστατο χάρτη. Για να τοποθετηθεί ένα

ορόσημο χρειάζεται να επιλεγεί με το ποντίκι (κλικ) το εικονίδιο με τα σπιτάκια **π**ου βρίσκονται στο κάτω µέρος του πλαισίου του παιχνιδιού ακριβώς δίπλα στα χειριστήρια κίνησης (3<sup>ο</sup> εικονίδιο από αριστερά εφ' όσον είναι εµφανή και τα δύο χειριστήρια). Αφού γίνει κλικ µε το ποντίκι πάνω στο συγκεκριµένο εικονίδιο ο κέρσορας µετατρέπεται από

βέλος σε σημαιάκι <sup>ι⊳</sup>. Για όσο διάστημα ο κέρσορας είναι σημαιάκι μπορούν να τοποθετηθούν ορόσηµα πάνω στο χάρτη και δεν µπορεί να γίνει άλλη λειτουργία (π.χ. επιλογή δρόµων). Έτσι, κάθε κλίκ πάνω στο δισδιάστατο χάρτη αντιµετωπίζεται ως πιθανό σηµείο τοποθέτησης οροσήµου[2](#page-8-2) και εµφανίζει το ακόλουθο παράθυρο (βλ. παρακάτω εικόνα αριστερά).

<span id="page-8-1"></span> <sup>1</sup> <sup>Ο</sup> κίτρινος κύκλος θα φανεί στην 3d αναπαράσταση εφ' όσον <sup>ο</sup> παίκτης θα πλησιάσει στη συγκεκριµένη περιοχή

<span id="page-8-2"></span><sup>&</sup>lt;sup>2</sup> Για να μην τοποθετούνται ορόσημα πάνω στο δισδιάστατο χάρτη και να μπορεί να πραγματοποιηθεί κάποια άλλη λειτουργία π.χ. επιλογή δρόµων θα πρέπει να γίνει πάλι κλικ πάνω στο εικονίδιο του

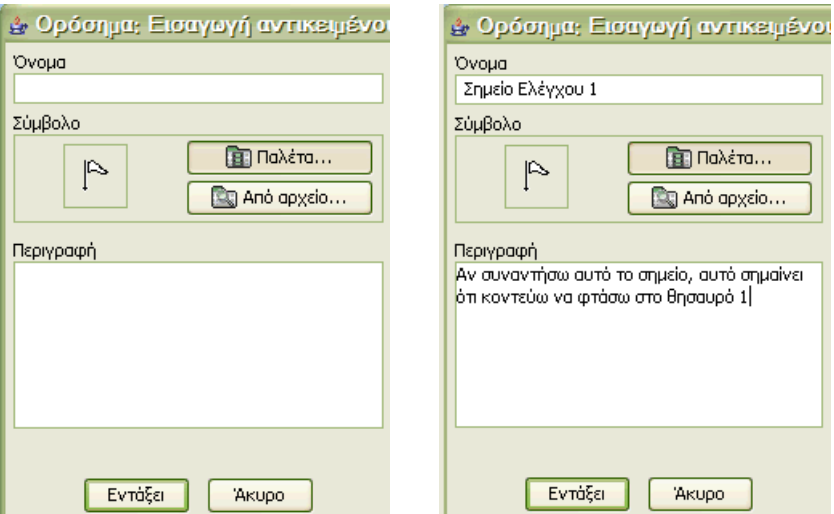

Μέσα από το παραπάνω παράθυρο ορίζεται το όνοµα, το σύµβολο και η περιγραφή του οροσήµου.

Για να ορίσει κανείς το όνοµα χρειάζεται να γράψει µέσα στο λευκό πλαίσιο που βρίσκεται κάτω από τη λέξη όνοµα.

Για να δώσει την περιγραφή του συγκεκριµένου οροσήµου µπορεί να γράψει στο λευκό πλαίσιο που βρίσκεται κάτω από τη λέξη περιγραφή

Ως σύµβολο του οροσήµου τοποθετείται εξ' ορισµού (το τοποθετεί µόνο του το λογισµικό) το σηµαιάκι (βλ. παραπάνω εικόνα το εικονίδιο κάτω από τη λέξη σύµβολο). Για να οριστεί διαφορετικό εικονίδιο για το ορόσηµο υπάρχουν δύο επιλογές:

• Να επιλεγεί η παλέτα κάνοντας κλικ πάνω στο κουµπί που γράφει παλέτα και να εµφανιστούν τα διαθέσιµα από το παιχνίδι εικονίδια (βλ. παρακάτω εικόνα)

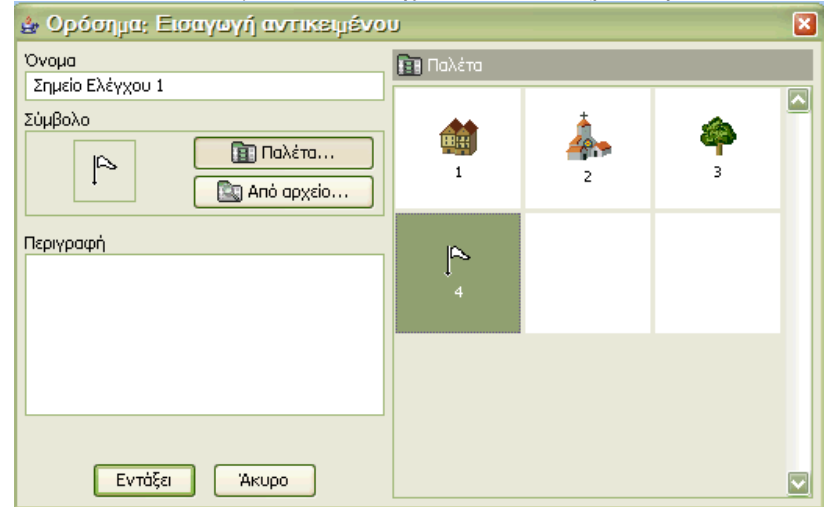

• Να επιλεγεί το κουµπί «Από αρχείο» που σηµαίνει ότι µπορούν να δοθεί ως σύµβολο για το ορόσηµο οποιοδήποτε εικονίδιο µορφής .png.gif, .jpg. Μόλις πατηθεί το κουµπί «Από αρχείο» εµφανίζεται το παράθυρο της παρακάτω εικόνας µέσω του οποίου µπορεί να αναζητήσει και να ανοίξει κανείς το εικονίδιο που θέλει να δώσει στο ορόσηµο.

1

οροσήµου (µε σύµβολο τα δύο σπιτάκια) ώστε να µην είναι πια επιλεγµένο. Όταν αποεπιλεγεί το εικονίδιο των οροσήµων τότε ο κέρσορας παύει να είναι σηµαιάκι και ξαναγίνεται βέλος.

<span id="page-10-0"></span>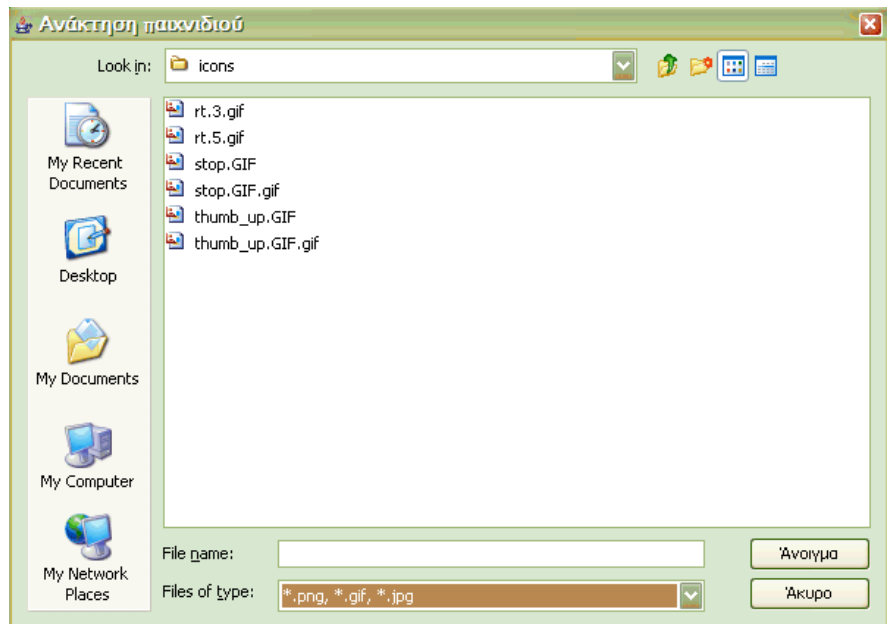

Αφού έχουν οριστεί το όνοµα, το σύµβολο και η περιγραφή του οροσήµου πρέπει να πιεστεί το κουµπί εντάξει. Στη συνέχεια το ορόσηµο (η εικόνα και το όνοµα) εµφανίζεται στο σηµείο που είχε γίνει κλικ πάνω στο χάρτη.

Η περιγραφή του οροσήµου είναι δυνατόν να προβληθεί πάνω στο χάρτη αν περάσει κανείς τον κέρσορα – για όσο διάστηµα είναι πιεσµένο το εικονίδιο του οροσήµουακριβώς πάνω από το ορόσηµο.

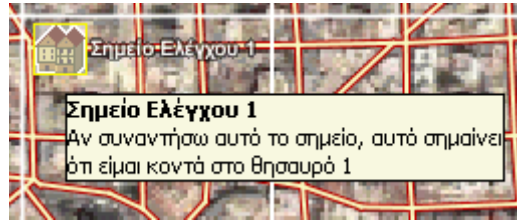

∆ηλαδή θα πρέπει ο κέρσορας να είναι σηµαιάκι και µόλις πάει ακριβώς πάνω από το ορόσηµο θα µετατραπεί σε χεράκι και την ίδια στιγµή θα προβληθεί η περιγραφή του οροσήµου πάνω στο χάρτη

ΠΡΟΣΟΧΗ: Το όνοµα του οροσήµου είναι απαραίτητο στοιχείο (δεν συµβαίνει το ίδιο µε το σύµβολο και την περιγραφή), έτσι αν δεν δοθεί όνοµα µόλις πατηθεί το κουµπί εντάξει εµφανίζεται το µήνυµα που φαίνεται στη διπλανή εικόνα

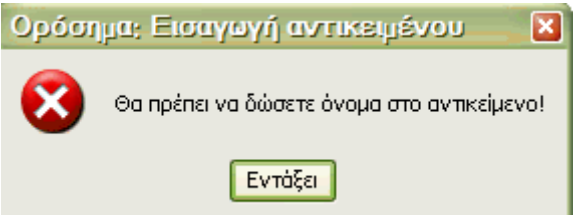

Τα ορόσηµα µπορούν να φανούν χρήσιµα ιδιαίτερα στους παίκτες αν θέλουν να σχεδιάσουν την πορεία τους προς κάποιο συγκεκριµένο σηµείο, ιδιαίτερα αφού ο παίκτης µπορεί ανά πάσα στιγµή να ελέγξει την απόστασή του από κάθε ορόσηµο που έχει τοποθετήσει.

# **5.3. Τοποθέτηση σηµειώσεων**

Σηµειώσεις µπορούν να τοποθετηθούν σε οποιοδήποτε σηµείο του χάρτη κάνοντας κλικ στο

εικονίδιο με τη σελίδα <sup>33</sup>. Οι σημειώσεις έχουν όνομα και περιγραφή όπως και τα ορόσημα. Για να διαβάσει κάποιος την περιγραφή που περιλαµβάνει µία σηµείωση αρκεί να αφήσει το ποντίκι ακριβώς πάνω στο σύµβολο της σελίδας και θα εµφανιστεί το περιεχόµενό της σε ένα αναδυόµενο παράθυρο (pop up window) ακριβώς κάτω από τη σηµείωση.

# **5.4. Μέτρηση αποστάσεων**

Με το εργαλείο μέτρησης αποστάσεων  $\mathbb{R}^n$  που βρίσκεται στη μπάρα εργαλείων στο κάτω µέρος του πλαισίου του παιχνιδιού µπορούν να µετρηθούν αποστάσεις σε µέτρα µε βάση την κλίµακα του χάρτη. Για να µετρήσει κανείς µία απόσταση χρειάζεται να πιέσει το εργαλείο <span id="page-11-0"></span>µέτρησης αποστάσεων και να κάνει κλικ στο σηµείο που θέλει να αρχίσει η µέτρηση και στο σηµείο που θέλει να τελειώσει η µέτρηση.

Η διαδροµή που µπορεί να µετρηθεί δεν είναι απαραίτητο να είναι µία ευθεία, αντίθετα µπορεί να αποτελείται από ευθύγραµµα τµήµατα που βρίσκονται όµως σε συνέχεια µεταξύ τους (το ένα µετά το άλλο). Έτσι, για να µετρηθεί ένας δρόµος όπως αυτός που φαίνεται στην διπλανή εικόνα χρειάζεται να κάνει κανείς κλικ στα στις άκρες του κάθε ευθύγραµµου τµήµατος που αποτελεί µέρος της διαδροµής.

Στο παράθυρο που εµφανίζεται φαίνονται τα τµήµατα από τα οποία απαρτίζεται η διαδροµή και το άθροισµα των µέτρων τους.

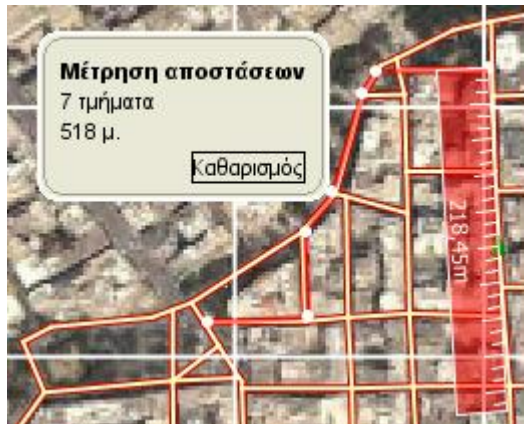

Για να σταµατήσει κανείς τη µέτρηση αρκεί να πιέσει πάλι το εικονίδιο µέτρησης αποστάσεων ώστε να πάψει να είναι επιλεγµένο. Την ίδια στιγµή εξαφανίζεται το παράθυρο της µέτρησης και αποεπιλέγεται η διαδροµή.

# **5.5. Περιστροφή δισδιάστατου χάρτη**

Το λογισµικό διαθέτει δυνατότητα περιστροφής του χάρτη (δισδιάστατη αναπαράσταση του

χώρου) µε τα εργαλεία που φαίνονται δίπλα . Το πρώτο εργαλείο περιστρέφει το χάρτη προς τα αριστερά, το τρίτο προς τα δεξιά και το µεσαίο επαναφέρει το χάρτη στην αρχική του θέση µε το βορρά να δείχνει προς το πάνω µέρος της οθόνης.

# **5.6. Εστίαση χάρτη – αλλαγή κλίµακας**

Για να αλλάξει κανείς την κλίµακα του δισδιάστατου χάρτη και να την αυξήσει ή να την

µειώσει αρκεί να χρησιµοποιήσει τα εργαλεία µε τον µεγεθυντικό φακό που βρίσκονται στο κάτω µέρος του πλαισίου του παιχνιδιού. Ο φακός µε το συν µεγαλώνει το χάρτη που βλέπει κανείς στην οθόνη του ενώ ο φακός µε το µείον, µικραίνει το χάρτη. Η αλλαγή κλίµακας δεν επηρεάζει τη µέτρηση των αποστάσεων γιατί το εργαλείο δίνει την πραγµατική απόσταση στο χώρο ανεξάρτητα από την κλίµακα που χρησιµοποιείται.

# **5.7. Κύλιση χάρτη**

Tα εργαλεία κύλισης του χάρτη (1) του κάρτη για να μετακινήσει κανείς το χρησιμεύουν για να μετακινήσει κανείς το δισδιάστατο χάρτη αριστερά δεξιά (τα δύο πρώτα από αριστερά) πάνω κάτω (τα δύο τελευταία) και να τον επαναφέρει στην αρχική του θέση (το µεσαίο). Τα εργαλεία αυτά είναι ιδιαίτερα χρήσιµα όταν η κλίµακα που χρησιµοποιείται είναι µικρή και ως εκ τούτου το τµήµα του χάρτη που προβάλλεται έχει µεγάλη λεπτοµέρεια.

# **5.8. Πυξίδα**

Στο παιχνίδι υπάρχει µία πυξίδα στην µπάρα εργαλείων στο κάτω µέρος του πλαισίου του λογισµικού και µία πυξίδα στο πλαίσιο του δισδιάστατου χάρτη. Η πυξίδα που βρίσκεται στο πλαίσιο του δισδιάστατου χάρτη δείχνει που είναι ο βορράς στο χάρτη, παρουσιάζοντας εξ' ορισµού το χάρτη ώστε ο βορράς να δείχνει προς το πάνω µέρος της οθόνης. Με την περιστροφή του χάρτη ο προσανατολισµός αυτής της πυξίδας αλλάζει.

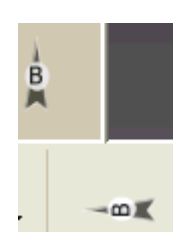

QΘ

<span id="page-12-0"></span>Η άλλη πυξίδα που βρίσκεται στη µπάρα εργαλείων και εδώ δείχνει προς τα αριστερά της σελίδας απεικονίζει που βρίσκεται ο βορράς σε σχέση µε τη θέση του παίκτη στον τρισδιάστατο χώρο. Για παράδειγµα η θέση της πυξίδας στη συγκεκριµένη περίπτωση δείχνει ότι ο παίκτης κινείται Ανατολικά.

# **5.9. Ρολόι**

Το ρολόι καταγράφει το χρόνο από τη στιγµή που κάποιος κινεί τον παίκτη στον τρισδιάστατο χώρο χρησιµοποιώντας τα χειριστήρια κίνησης. Υπάρχει δυνατότητα παγώµατος του χρόνου (pause πρώτο κουµπί αριστερά µε τις δύο γραµµές) ή σταµατήµατος (stop) στη δεύτερη περίπτωση ο χρόνος µηδενίζεται. Στην πρώτη αν ξαναπατηθεί το κουµπί ο παίκτης µπορεί να συνεχίσει να κινείται.

Η χρήση του ρολογιού έχει νόηµα όταν κάποιος παίζει το παιχνίδι. Μπορεί όµως να έχει και νόηµα για την κατασκευή αν κάποιος σκοπεύει να φτιάξει ένα γρίφο που να βασίζεται στο χρόνο που θέλει κάποιος να διανύσει µία απόσταση και στην ταχύτητά του.

# **5.10. Επιλογή δισδιάστατης – τρισδιάστατης αναπαράστασης**

Με τα κουµπιά που φαίνεται στη διπλανή εικόνα µπορεί να επιλεγεί να προβάλλεται και η δισδιάστατη και η τρισδιάστατη αναπαράσταση (αυτό ισχύει µε το ξεκίνηµα του παιχνιδιού).

Υπάρχει ωστόσο η δυνατότητα να προβάλλεται µόνο η δισδιάστατη αναπαράσταση ή µόνο η τρισδιάστατη αναπαράσταση. Για να γίνει αυτό πρέπει να πιεστεί το κουµπί της αναπαράστασης που δεν θα φαίνεται. Έτσι, αν κάποιος θέλει να φαίνεται µόνο η τρισδιάστατη αναπαράσταση θα πιέσει το κουµπί για να απο-επιλέξει την δισδιάστατη αναπαράσταση. Αν η τελευταία είναι απο-επιλεγµένη, τότε για να την επαναφέρει πρέπει να την επιλέξει εκ νέου.

# **5.11. Ανατροφοδότηση: προβολή απόστασης από σηµεία αναφοράς**

Ως ανατροφοδότηση στα παιχνίδια που παίζει ή κατασκευάζει κανείς το λογισµικό προσφέρει την απόσταση του παίκτη από ένα σηµείο αναφοράς που έχει ορίσει ο ίδιος ή είναι κρίσιµο για την εξέλιξη του παιχνιδιού. Σηµεία αναφοράς θεωρούνται α) οι βασικοί στόχοι του παιχνιδιού που µπορεί να είναι ο κλέφτης και οι θησαυροί

Κλέφτης

και β) ορόσηµα (όπως αυτό µε το όνοµα ΣΗΜΕΙΟ1 που φαίνεται στην παραπάνω εικόνα) που τοποθετεί ο παίκτης ή ο δηµιουργός του παιχνιδιού.

Η ανατροφοδότηση αυτή είναι ιδιαίτερα χρήσιµη στην περίπτωση που στο παιχνίδι δεν προβάλλεται ούτε το ίχνος ούτε η θέση του παίκτη στο δισδιάστατο χάρτη. Για να χρησιµοποιήσει κανείς την προσφερόµενη ανατροφοδότηση πρέπει να διαλέξει το σηµείο αναφοράς από το οποίο θέλει να δει την απόστασή του. Στη συνέχεια το λογισµικό προβάλλει µε µία χρωµατική κωδικοποίηση την απόσταση του παίκτη από τον κλέφτη (βλ. παρακάτω εικόνα αριστερά) ή από το ΣΗΜΕΙΟ1 (βλ. παρακάτω εικ. δεξιά). Σημείο αναφοράς

Σημείο αναφοράς

ΣΗΜΕΙΟ1

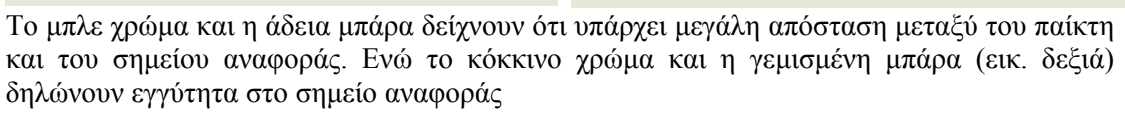

# ξημείο αναφοράς Κλέφτης Κλέφτης ΣΗΜΕΙΟ1 Θησαυρός 1 Θησαυρός 2 Θησαυρός 3 Θησαυρός 4

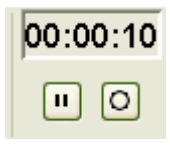

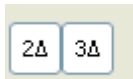

# **5.12. Κειµενογράφος**

<span id="page-13-0"></span>Στην αριστερή πλευρά του παιχνιδιού υπάρχει ένας κειµενογράφος στον οποίο κανείς µπορεί να πληκτρολογήσει οδηγίες ή να καταχωρήσει γραπτές πληροφορίες.

Στον κειµενογράφο προστίθενται αυτόµατα πληροφορίες που είναι κρυµµένες σε κάποιον θησαυρό και προβάλλονται αυτόµατα µόλις ο παίκτης βρει το θησαυρό. Για παράδειγµα η πληροφορία που είναι καταχωρηµένη στο θησαυρό 1 (και µπορεί να αφορά στο πως κανείς µπορεί να βρει το θησαυρό 2) δεν είναι εµφανής στο παίκτη παρά µόνο αφού βρει τον πρώτο θησαυρό

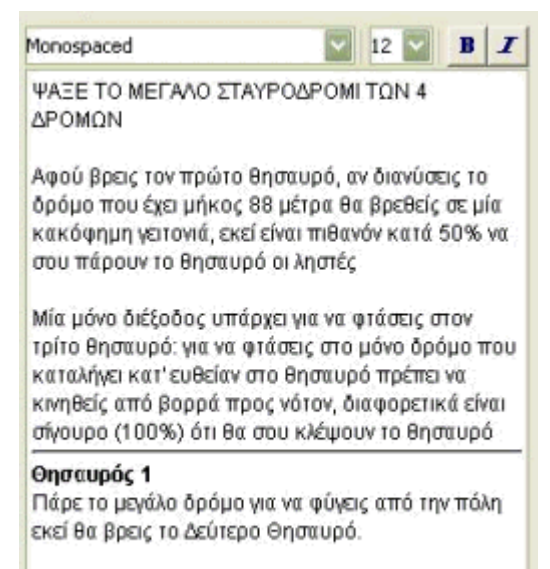

# **5.13. Αποθήκευση παιχνιδιού**

Τόσο ο παίκτης όσο και ο δηµιουργός ενός παιχνιδιού µπορούν να αποθηκεύσουν ό,τι έχουν κάνει µία δεδοµένη χρονική στιγµή και να ξεκινήσουν από κει που σταµάτησαν. Ο µεν παίκτης πηγαίνει στην επιλογή παίξιμο (βλ. την επόμενη ενότητα) ο δε δημιουργός θα πρέπει να επιλέξει επεξεργασία και να ανοίξει το αρχείο που αποθήκευσε (βλ. ενότητα 4.5)

# **5.14. Παίξιµο παιχνιδιού**

Για να παίξει κανείς ένα παιχνίδι θα πρέπει να ανοίξει την εφαρµογή κάνοντας κλικ στο «Παιχνίδι προσανατολισµού» στη συνέχεια από το µενού Παιχνίδι θα πρέπει να διαλέξει «Παίξιµο». Στο παράθυρο που εµφανίζεται πρέπει να δώσει το όνοµα του παιχνιδιού που θέλει να παίξει (π.χ. παιχνίδι1.dat) και να το αναζητήσει εκεί που είναι αποθηκευµένο (π.χ. Τα έγγραφά µου). Όπως σηµειώθηκε στην αµέσως προηγούµενη ενότητα ο παίκτης µπορεί να αποθηκεύσει το παιχνίδι του και να συνεχίσει από το σηµείο που σταµάτησε.

# **5.15. Έξοδος από την εφαρµογή**

Για να τερµατίσει κανείς την εφαρµογή αρκεί να πιέσει το κουµπί µε το χ που βρίσκεται πάνω αριστερά δίπλα στο κουµπί της ελαχιστοποίησης ή να διαλέξει από το µενού Παιχνίδι την επιλογή «Έξοδος».

**CSEO**